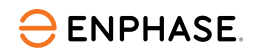

# nstaller l'**IQ Combiner 3P EU**

Pour installer l'IQ Combiner 3P EU, lisez et suivez tous les avertissements et toutes les instructions de ce guide. Les avertissements de sécurité sont énumérés à la fin de ce guide.

Ce produit doit être utilisé pour installer les appareils Enphase uniquement (IQ Series Microinverters et IQ Batteries). L'installation de produits tiers n'est pas recommandée et annulera la garantie.

## **PRÉPARATION**

A ) Téléchargez la dernière version de l'application Enphase Installer App. Cette application mobile vous permet de vous connecter à l'IQ Combiner 3P EU pour suivre la progression de l'installation du système. Pour la télécharger, rendez-vous sur [enphase.com/](https://enphase.com/fr-fr/installers/apps)toolkit ou scannez le code QR sur la droite.

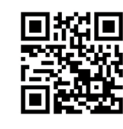

- B ) Cochez les cases des éléments suivants :
	- IQ Combiner 3P EU
	- Trois transformateurs de courant (CT) à noyau divisé de 100 A pour la mesure de la consommation
	- Plaques de remplissage pour rail DIN
	- Cinq presse-étoupes
	- Guide d'installation rapide (ce document)
- C ) Vérifiez qu'il y a suffisamment d'espace dans le tableau électrique existant pour installer des CT.
- D ) Veillez à installer l'IQ Combiner à l'intérieur. Montez le produit sur le mur, à proximité de l'IQ Battery, s'il est installé sur le site.
- E ) Décidez de la manière de connecter l'IQ Gateway Metered à Internet : Wi-Fi ou Ethernet.
	- Assurez-vous d'avoir les éléments optionnels suivants si nécessaire : Câble Ethernet [802.3, Cat5E ou Cat6, paire torsadée non blindée (UTP)]. N'utilisez pas de câble à paires torsadées blindées (STP).
- F ) Installez le système PV et/ou le système d'IQ Battery conformément aux instructions des manuels d'installation.
- G ) Si un système PV Enphase est ou sera installé sur le site, créez un plan d'installation sur papier pour enregistrer les numéros de série des appareils et leurs positions dans le champ PV. Vous scannerez ce plan ultérieurement à l'aide de l'application Enphase Installer App sur votre appareil mobile.
- H ) L'étiquette de notation principale du produit contient une note d'avertissement en anglais et en allemand. Le produit est livré avec des étiquettes autocollantes supplémentaires pour d'autres langues. Utilisez l'étiquette dans la langue appropriée en fonction du pays d'installation et appliquez-la sur l'étiquette existante si nécessaire.

#### **Outils nécessaires 1**

- Tournevis à fente 0,6 mm × 3,5 mm (pour accéder aux bornes du réseau)
- Perceuse de conduits/scie cloche d'électricien et perceuse étagée
- Clé dynamométrique jusqu'à 5 N.m
- Niveau
- Pince à dénuder les conducteurs
- Détecteur de goujons (si nécessaire)
- Cheville murale (d'une longueur minimale de 8 mm)
- Boulon/vis de blocage : 4 n° (M4×40 mm minimum)
- Embouts 10 AWG et 12 AWG
- Pince à sertir les embouts

#### **Prévoir l'emplacement de montage 2**

- L'IQ Combiner est conçu pour un montage mural.
- Il est recommandé que le boîtier ait un espace libre d'au moins :
	- 150 mm sur les côtés gauche et droit
	- 500 mm en haut et en bas

## **Préparer le boîtier pour l'installation 3**

- A ) Retirez la porte :
	- 1. Ouvrez la porte au maximum.
	- 2. Retirez la porte de la charnière en la tirant dans le sens de l'ouverture de la charnière.
	- 3. Placez-la en toute sécurité à proximité de l'emplacement d'installation.

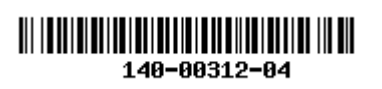

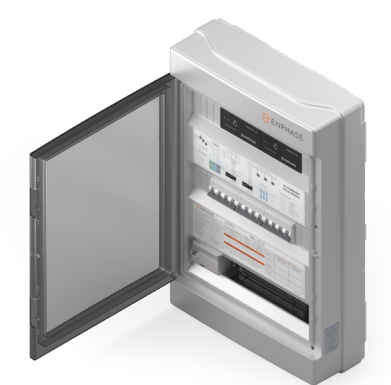

B ) Retirez le couvercle du boîtier. Le couvercle est maintenu en place par six vis. Retirez les vis et rangez-les en lieu sûr pour une utilisation ultérieure.

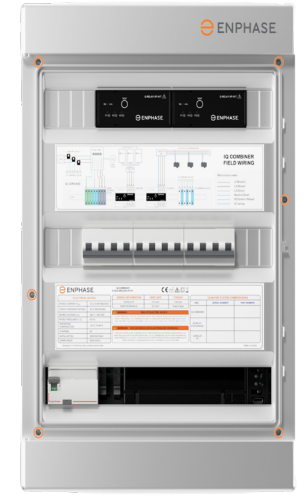

C ) La plaque de base du boîtier comporte des fentes de perçage dédiées dans les coins. Utilisez-les comme référence lorsque vous percez le boîtier dans le mur.

#### **Instructions pour le câblage sur le terrain 4**

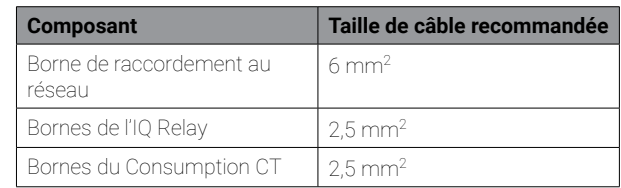

✓ **NOTE :** Le vissage n'est nécessaire qu'aux bornes de l'IQ Relay (couple de 0,85 N.m). Des connecteurs enfichables sont utilisés dans les autres endroits.

- ✓ **NOTE :** Utilisez uniquement des conducteurs en cuivre, d'une température minimale de 75°C. Respectez tous les normes locales pour le câblage sur site. Des fils massifs avec/sans embouts ou des fils multibrins avec embouts peuvent être utilisés pour tous les câblages de terrain.
- ✓ **NOTE :** Le produit est livré avec deux disjoncteurs de 20 A à courbe B pour l'installation du PV et des IQ Batteries. Assurez-vous que les disjoncteurs utilisés sont conformes aux réglementations locales. Passer à un disjoncteur de 16 A ou à des disjoncteurs à courbe C si nécessaire, conformément à la réglementation locale.
	- AVERTISSEMENT ! Le produit ne peut pas être utilisé dans les installations résidentielles où la mise à la terre TN-C est utilisée.

© 2023 Enphase Energy. Tous droits réservés. Enphase, les logos e et CC, IQ et certaines autres marques répertoriées sur <https://enphase.com/trademark-usage-guidelines> sont des marques déposées d'Enphase Energy, Inc. aux États-Unis et dans d'autres pays. Données sujettes à modification. Rev04/2023-11-30

1

## **INSTALLATION**

## **Configuration 1 Installer le PV + l'IQ Battery a**

Suivez ces instructions pour l'installation des IQ Series Microinverters avec un maximum de trois unités IQ Battery 10T.

- 1 ) Connectez le réseau au bornier du secteur.
- 2 ) Connectez le système IQ Battery à l'IQ Relay.
- 3 ) Connectez le système PV à l'IQ Relay du PV.
- 4 ) Installez les Consumption CT sur la ligne de réseau (avec la flèche pointant vers l'extérieur du réseau/vers les charges) et connectez les fils de connexion au bornier du CT.

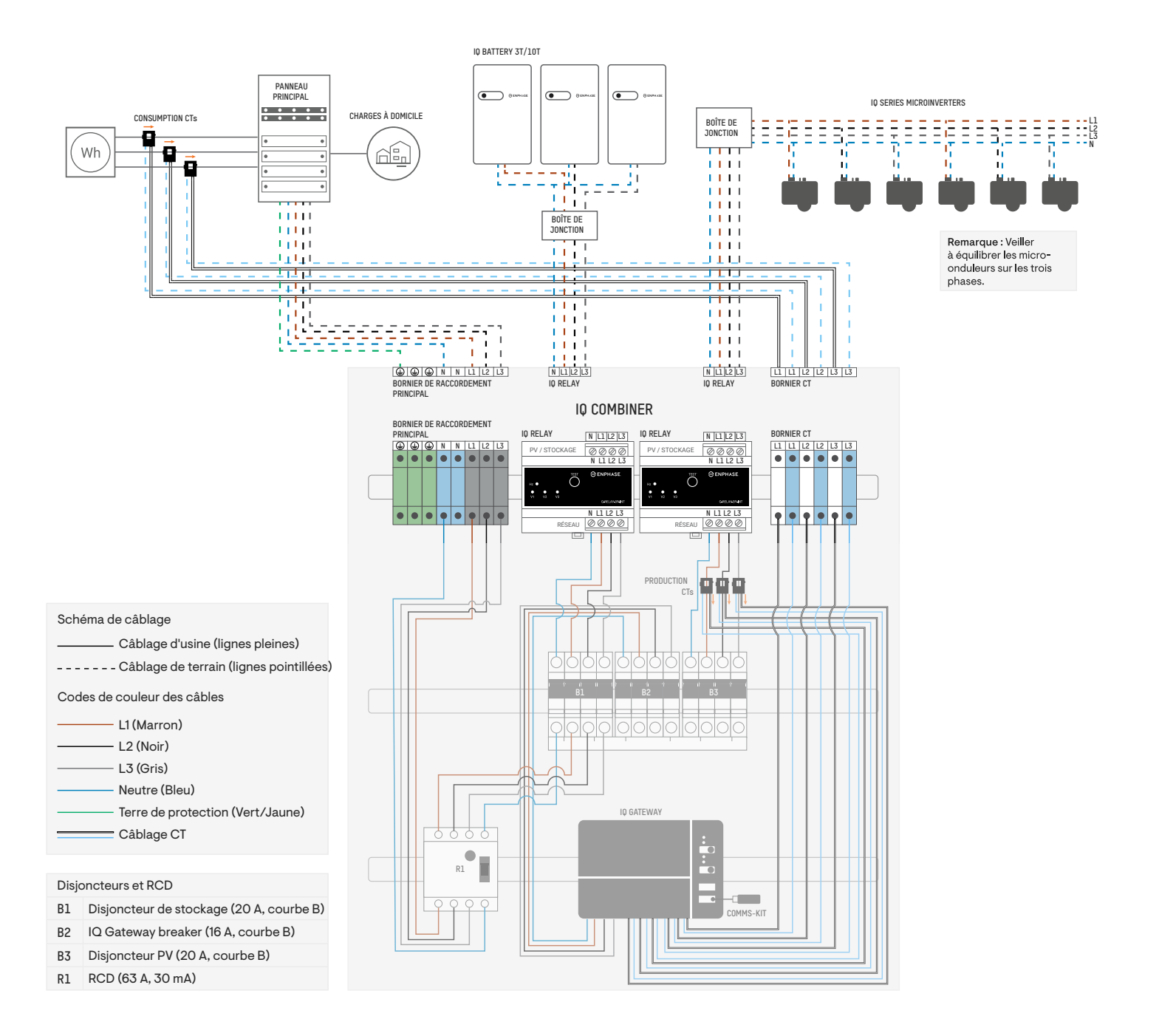

## **Installer un système PV uniquement b**

Reportez-vous au schéma de câblage suivant pour l'installation des IQ Series Microinverters (sans IQ Battery) sur les deux IQ Relays.

- 1 ) Connectez le secteur au bornier du secteur.
- 2 ) Connecter les deux circuits PV aux deux IQ Relays.
- 3 ) Installez les Consumption CT sur la ligne de réseau (avec la flèche pointant vers l'extérieur du réseau/vers les charges) et connectez les fils de connexion au bornier du CT.
- 4 ) Dans cette configuration, les Production CT doivent être installés sur les fils allant du disjoncteur au RCD. Comme les disjoncteurs sont interconnectés à l'aide d'un jeu de barres en peigne, les CT dans cette configuration mesurent la somme du PV total passant par les deux disjoncteurs. Les CT doivent être orientés de manière à ce que les flèches soient éloignées du PV.
	- **NOTE :** Par défaut, l'IQ Combiner est configuré pour l'installation d'un système PV sur un IQ Relay et d'un maximum de trois unités IQ Battery<br>Sur l'autre IQ Relay. Pour installer le PV (sans IQ Battery) sur les deux IQ R dans l'image ci-dessous afin de s'assurer que tous les circuits de dérivation du PV passent par les Production CT.

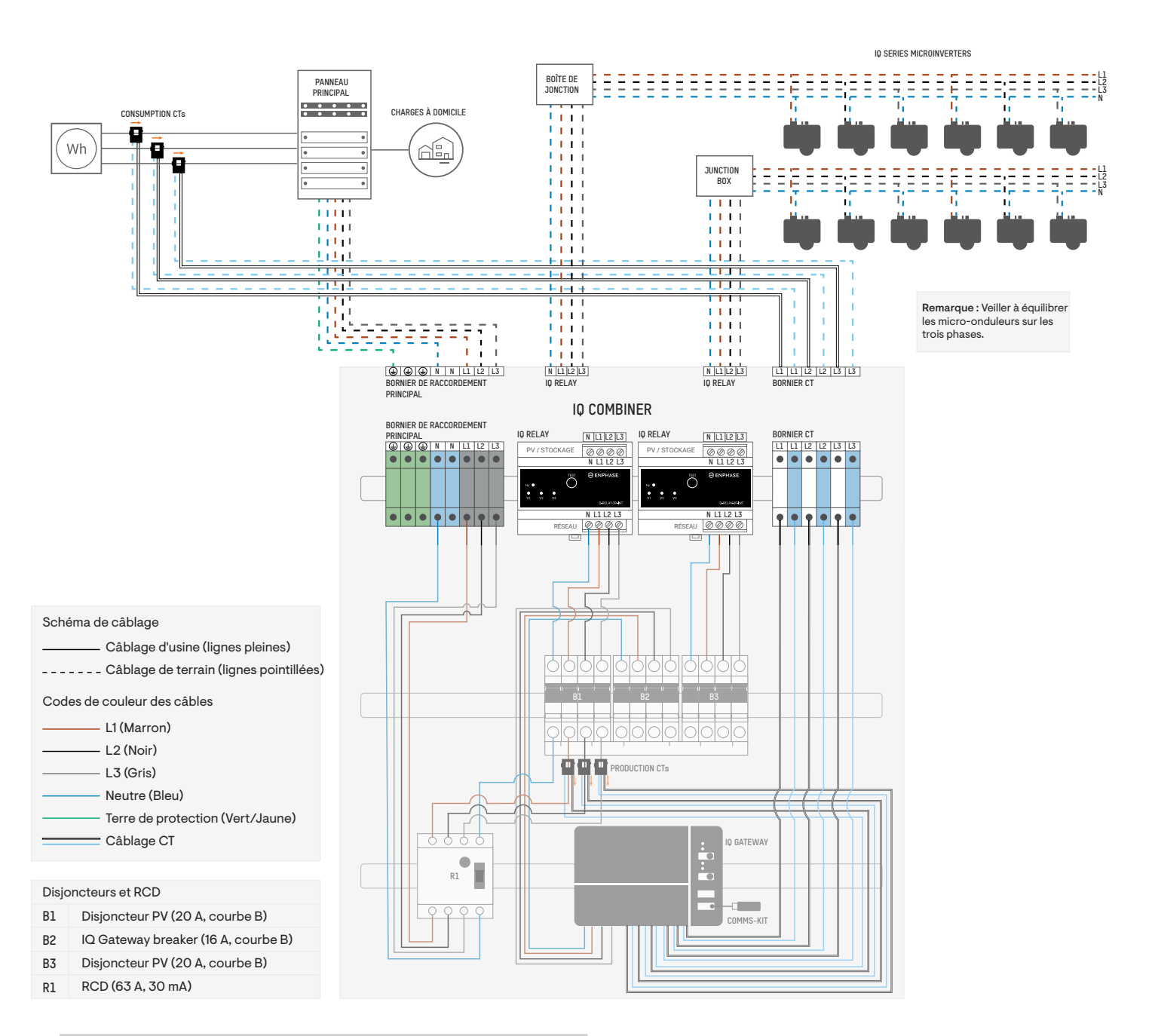

✓ **NOTE :** Les Production CT ont été déplacés sur les L1, L2, et L3 de l'assemblage des câbles entre les disjoncteurs et le RCD.

#### **Installer l'IQ Battery uniquement (avec des onduleurs de branche sur le panneau principal) c**

Reportez-vous au schéma de câblage suivant pour l'installation des unités de IQ Battery sur les deux IQ Relays.

- 1 ) Connectez le secteur au bornier du secteur.
- 2 ) Connectez l'IQ Battery aux deux IQ Relays.
- 3 ) Installez les Consumption CT sur la ligne de réseau (avec la flèche pointant vers l'extérieur du réseau/vers les charges) et connectez les fils de connexion au bornier du CT.
- 4 ) Dans cette configuration, les Production CT doivent être déplacés vers les câbles de l'onduleur de chaîne sur le panneau principal.

AVERTISSEMENT : Ne pas déplacer les Production CTs faussera les données de production PV et, par conséquent, le système ne fonctionnera pas comme prévu.

Ce scénario s'applique lorsque les unités IQ Battery sont installées avec des onduleurs de branche tiers qui sont raccordés sur le Tableau électrique principal.

✓ **REMARQUE :** Les câbles des Production CT doivent être rallongés pour être installés sur les câbles de l'onduleur de branche sur le panneau principal.

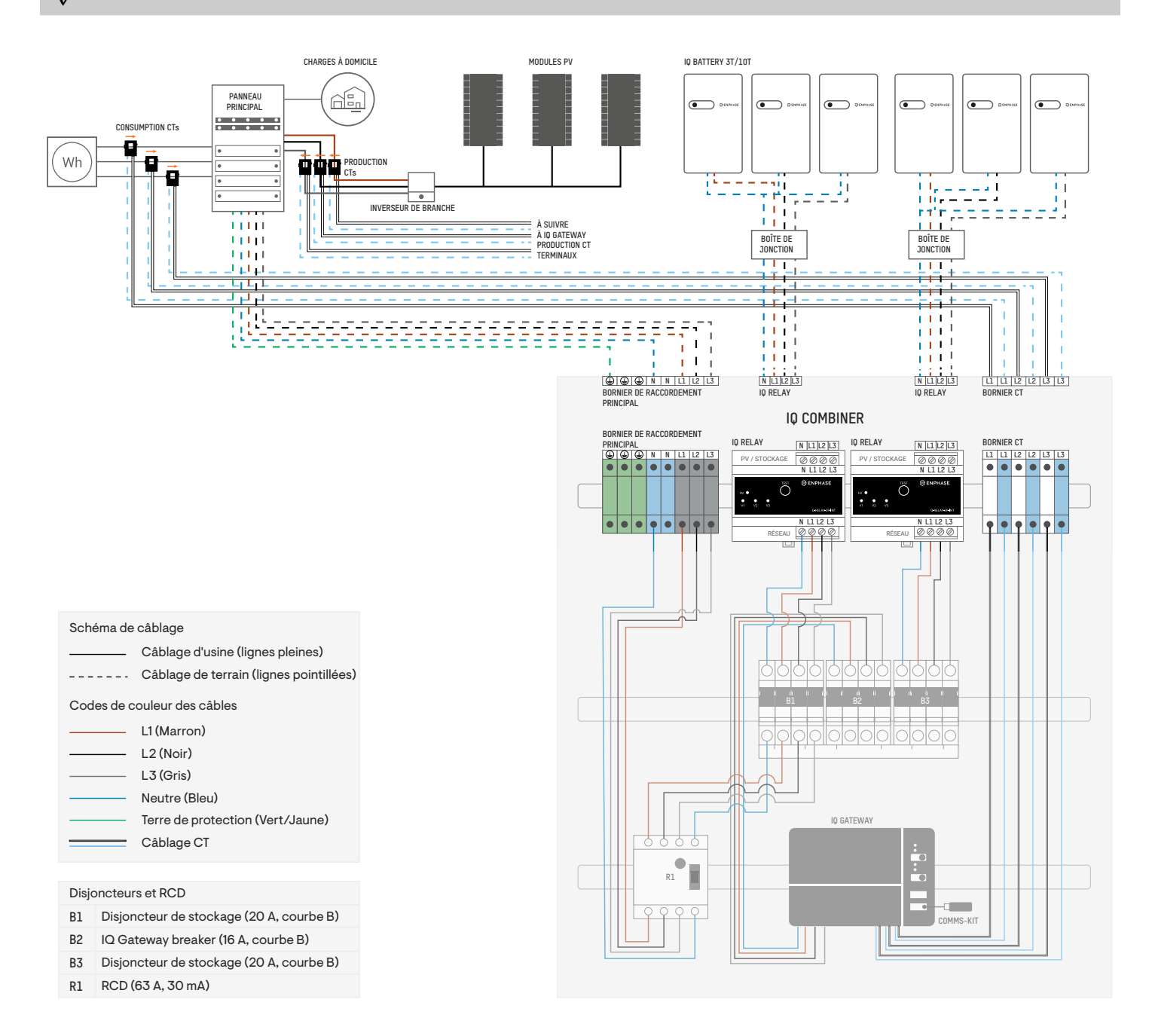

## *<b>d* Installer l'IQ Battery et les onduleurs de branche

Consultez le schéma de câblage suivant pour l'installation de l'IQ Battery et de l'onduleur de branche tiers sur l'IQ Combiner.

- 1 ) Connectez le secteur au bornier du secteur.
- 2 ) Connectez l'IQ Battery au premier IQ Relay.
- 3 ) Retirez le deuxième IQ Relay et le câble reliant le deuxième IQ Relay au disjoncteur, ainsi que les Production CT.
- 4 ) Posez les onduleurs de branche directement sur le disjoncteur.
- 5 ) Réinstallez les Production CT sur les L1, L2, et L3 de l'ensemble de câbles de l'onduleur de branche qui atterrit sur le disjoncteur.
- 6 ) Installez les Consumption CT sur la ligne de réseau (avec la flèche pointant vers l'extérieur du réseau/vers les charges) et connectez les fils de connexion au bornier du CT.

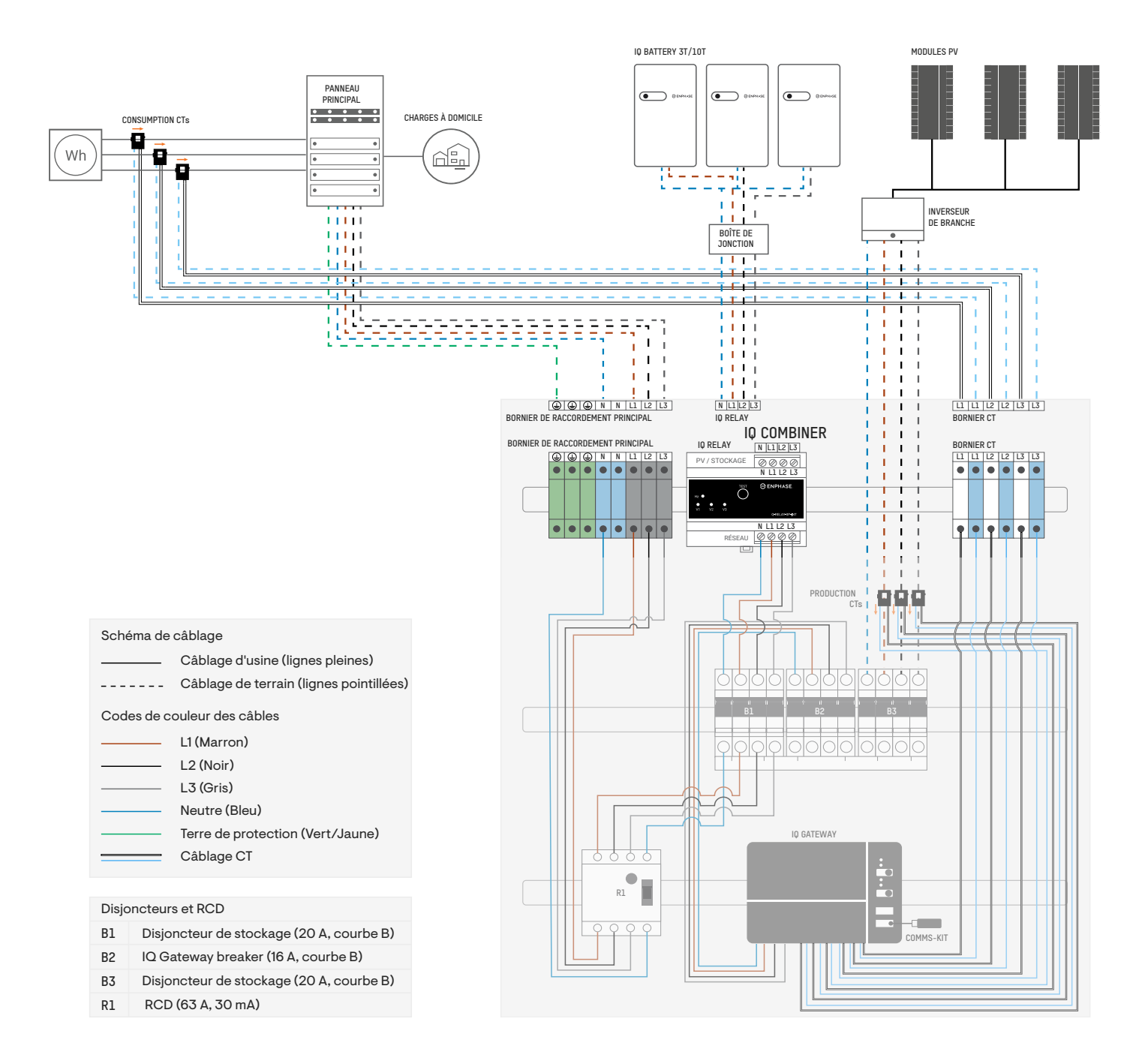

## **2 Mettre l'IQ Gateway Metered sous tension**

- A ) Fermez la porte du bornier et fixez-la à l'aide de la vis.
- B ) Mettez sous tension le circuit alimentant l'IQ Gateway Metered.
- C ) Les quatre LED clignotent en rouge pendant le démarrage (environ deux minutes). Lorsque le démarrage est terminé, le voyant LED de communication des appareils  $\mathop{\Leftrightarrow}$  reste allumé en rouge, indiquant que les périphériques ne sont pas encore détectés.

#### **3 Lancer l'application Enphase Installer App et démarrer l'activation du système**

- A ) Lancez l'applicatio Enphase Installer App. Pour créer une activation pour un nouveau système, appuyez sur le bouton plus dans le coin inférieur droit de l'écran.
- B ) Appuyez sur **Détails du système** pour saisir les informations requises.
- C ) Complétez l'activation du système dans l'application Enphase Installer App en renseignant les détails.

Le message **Système créé avec succès** s'affiche en bas de votre écran et les détails du système apparaissent maintenant comme complets.

#### **4 Ajouter des appareils et des tableaux au système**

Cette étape permet de saisir les numéros de série uniques de tous les appareils présents sur le site. Il est recommandé de saisir le numéro de série en scannant le code-barres/code QR.

- A ) Appuyez sur **Appareils et tableau** sur la page d'accueil.
- B ) Ajoutez le nombre total d'appareils à installer dans votre système.
- C ) Scannez les numéros de série des appareils à l'aide d'un code-barres ou d'un code QR dans les sections respectives des appareils. Outre l'utilisation de l'appareil photo de votre appareil pour scanner les numéros de série, vous pouvez saisir les numéros de série manuellement. La saisie manuelle ne doit être utilisée que lorsque vous n'êtes pas en mesure de scanner le code-barres ou le code QR d'un appareil.
	- ✓ **NOTE :** L'étiquette d'évaluation de l'IQ Combiner (sur la face avant du produit) contient les numéros de série de l'IQ Gateway et des deux IQ Relays. Scannez-les pour ajouter rapidement les appareils dans l'application.
- D ) Après avoir scanné les micro-onduleurs, vous pouvez utiliser le Concepteur de tableaux pour affecter les micro-onduleurs scannés à un réseau ou construire un réseau manuellement.

Cette étape peut également être réalisée après la mise en service.

## **5 Définir les détails du tarif (facultatif)**

Cette étape permet d'entrer dans la structure tarifaire de l'électricité de la compagnie.

- A ) Appuyez sur **Configuration des tarifs et du stockage** sur la page d'accueil.
- B ) Ensuite, tapez sur **Éditeur de tarifs** pour saisir le tarif d'importation ou d'exportation de l'électricité. Assurez-vous que l'appareil est connecté à Internet pour effectuer cette étape.

## **6 Connectivité de l'IQ Gateway**

Cette étape permet d'établir/surveiller la connectivité de l'IQ Gateway avec Enphase Cloud et Enphase Installer App. Vous pouvez également mettre à jour l'IQ Gateway au cours de cette étape si cela est nécessaire pour une mise en service réussie.

- A ) Appuyez sur **Connectivité de l'IQ Gateway** sur la page d'accueil de l'application Enphase Installer App.
- B ) Si l'IQ Gateway et l'application Enphase Installer App (ou l'icône du téléphone) ne sont pas connectées, suivez les étapes suivantes :
	- Sur l'IQ Gateway, appuyez sur le bouton de mode AP (le premier bouton en partant du haut) pendant environ une seconde. La LED reste allumée en vert.
	- Accédez aux paramètres de votre téléphone et connectez-vous au réseau Wi-Fi de l'IQ Gateway.
	- Retournez à la page **Connectivité de l'IQ Gateway** de l'application Enphase Installer App et connectez-vous.
- C ) Si **IQ Gateway** et **Enphase Cloud** (ou l'icône Cloud) ne sont pas connectés, suivez ces étapes
	- L'IQ Gateway peut se connecter à Enphase Cloud par Wi-Fi, Ethernet ou cellulaire.
	- Si le Wi-Fi est sélectionné, saisissez le nom d'utilisateur et le mot de passe pour le Wi-Fi de la maison ou du bureau.
	- Si vous vous connectez par Ethernet, branchez simplement le câble dans l'IQ Gateway.

✓ **NOTE :** Si vous utilisez un câble Ethernet pour la connexion Internet, assurez-vous qu'il possède une décharge de traction suffisante lors de la connexion à l'IQ Gateway.

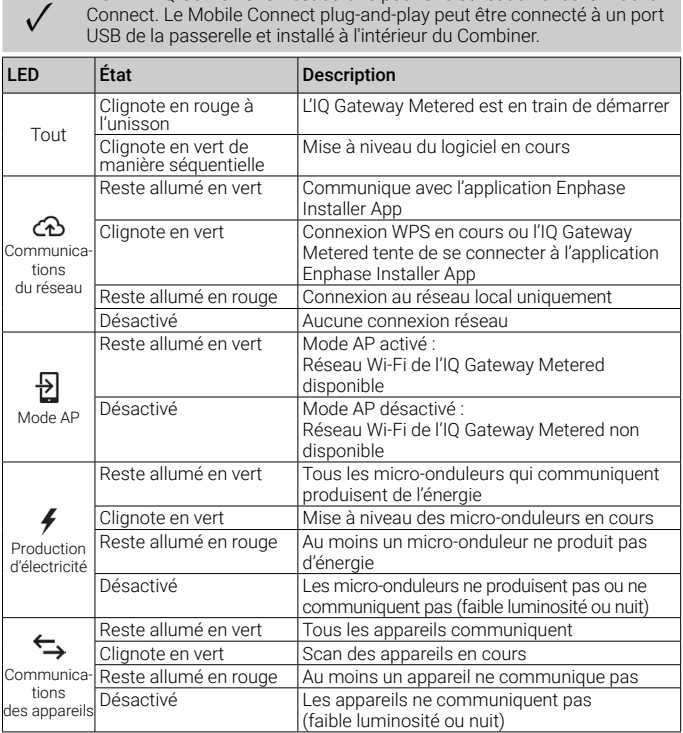

**NOTE :** L'IQ Combiner 3P est certifié pour une utilisation avec le Mobile Connect. Le Mobile Connect plug-and-play peut être connecté à un port

### **7 Approvisionner les appareils**

Pour approvisionner vos appareils, l'application Enphase Installer App doit être connectée à l'IQ Gateway en mode AP, comme décrit dans la section Connectivité de l'IQ Gateway.

- A ) Si une coche verte s'affiche à côté de l'IQ Gateway sur l'application Enphase Installer App, appuyez **COMMENCER L'APPROVISIONNEMENT DES APPAREILS**. L'écran Approvisionnement des appareils affiche les étapes exécutées par l'application Enphase Installer App. L'application Enphase Installer App vérifie et met à jour le profil du réseau dans l'IQ Gateway et approvisionne tous les appareils connectés.
- B ) Lorsque l'approvisionnement est terminé, appuyez sur **TERMINÉ**.

## **8 Vérifier la configuration du compteur**

Le compteur de production peut être configuré en suivant les étapes suivantes:

- A ) Appuyez sur **Configuration du compteur** pour commencer à configurer le compteur de consommation et de production.
- B ) Ensuite, appuyez sur **Compteur de production** pour commencer à configurer les compteurs de production. Une fenêtre contextuelle s'affiche pour vous demander de suivre l'assistant de configuration du compteur afin de vérifier la configuration de votre CT. Sélectionnez **Oui** pour continuer et suivez les étapes de l'application Enphase Installer App.
- C ) Appuyez sur **Activer le compteur de production** pour terminer la configuration du compteur de production.

Le compteur de consommation peut être configuré selon les étapes suivantes

- A ) Appuyez sur **Configuration du compteur** pour commencer à configurer le compteur de consommation et de production.
- B ) Ensuite, appuyez sur **Compteur de consommation** pour commencer à configurer les compteurs de consommation. Une fenêtre contextuelle s'affiche pour vous demander de suivre l'assistant de configuration du compteur afin de vérifier la configuration de votre CT. Sélectionnez **Oui** pour continuer et suivez les étapes de l'application Enphase Installer App.
- C ) Appuyez sur **Activer le compteur de consommation** pour terminer la configuration du compteur de consommation.

#### **9 Envoi d'un rapport de synthèse et visite complète du propriétaire**

Cette étape permet de télécharger le rapport de synthèse de tous les appareils qui sont installés et qui communiquent avec l'IQ Gateway. Vous pouvez partager ce rapport par email, texte ou airdrop. Il contient les détails de chaque dispositif provisionné et l'état de mise en service du système.

- A ) Appuyez sur « Résumé » sur la page d'accueil de l'application Enphase Installer App. Le rapport du système s'affiche à l'écran et comprend la liste des appareils, les numéros de série, les derniers rapports et des informations sur le profil de réseau appliqué aux appareils.
- B ) Appuyez sur « PARTAGER » dans le coin supérieur droit pour partager le rapport si nécessaire.
- C ) Ouvrez la « Visite du propriétaire » et discutez de tous les points énumérés avec le propriétaire. Vous pouvez également montrer au propriétaire les vidéos incorporées dans les liens pour une meilleure expérience.

### **PROGRAMMER LE IQ RELAY POUR UN FONCTIONNEMENT MONOPHASÉ (POUR LES SITES MONO-PHASÉS)**

Le IQ Relay triphasé peut aussi prendre en charge les applications monophasées. Pour programmer le nombre de phases :

- A ) Appuyez sur le bouton TEST et maintenez-le enfoncé. Les indicateurs de tension de phase (V1, V2, V3) deviendront rouges et le relais produira un clic. Après environ 6 secondes, les voyants de tension de phase clignoteront en rouge. Le nombre de voyants clignotant en rouge correspond au nombre de phases. Une séquence de 3, puis 2, puis 1 voyant clignotant se répète.
- B ) Relâchez le bouton TEST lorsque le nombre de voyants adapté clignote.

#### **COMPORTEMENT DES VOYANTS**

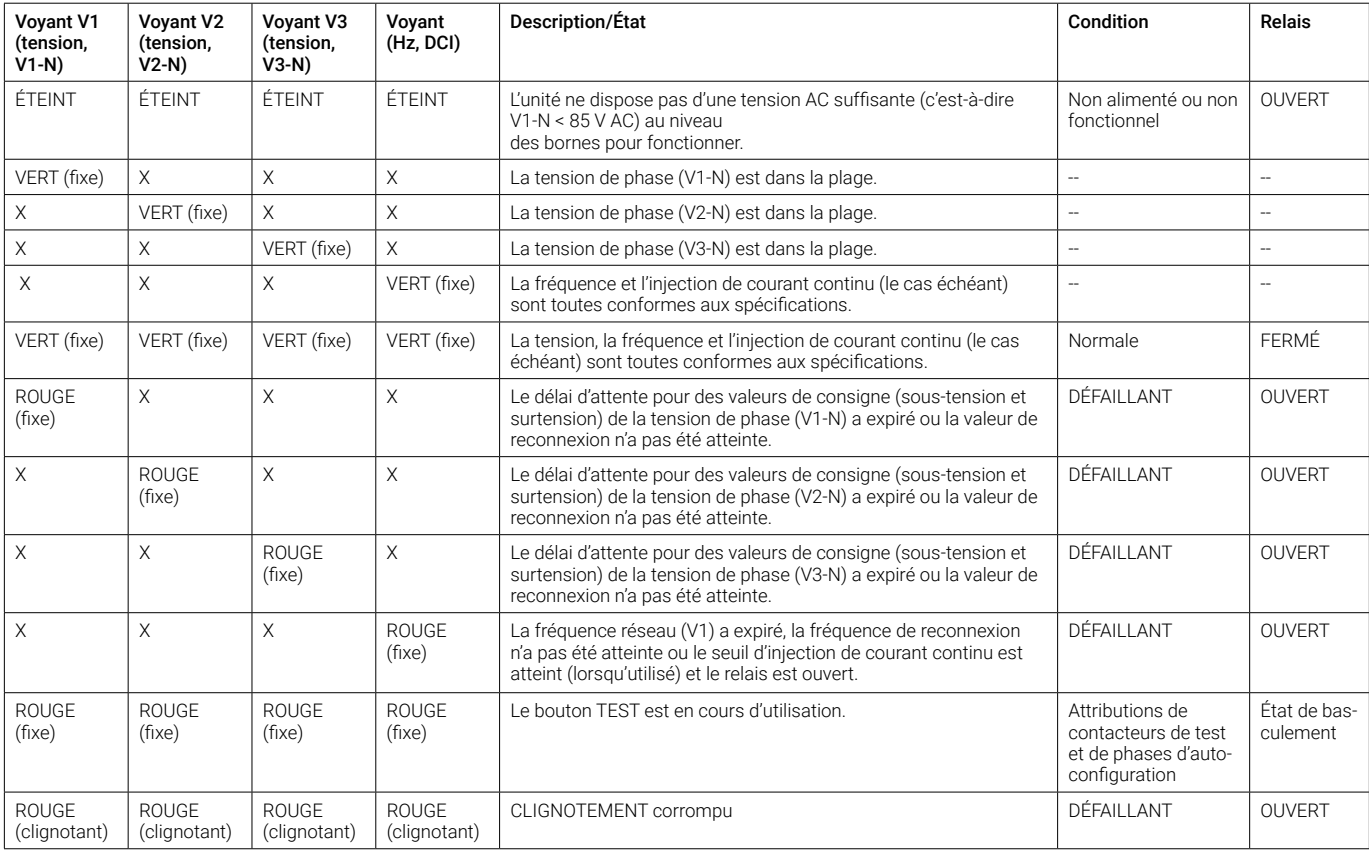

**REMARQUE :** les valeurs de consigne de la tension de phase, de la fréquence, de la sous-tension/surtension et les valeurs de reconnexion sont définies par le profil réseau pour le système.

## SÉCURITÉ

#### **INSTRUCTIONS DE SÉCURITÉ IMPORTANTES CONSERVEZ CES INSTRUCTIONS**

Suivez ces instructions importantes lors de l'installation et de l'entretien de l'IQ Combiner 3P EU.

#### **Symboles de sécurité et d'avertissement**

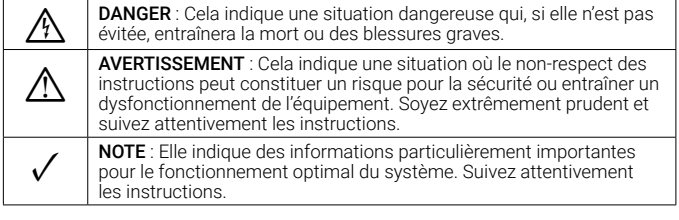

#### **Consignes de sécurité**

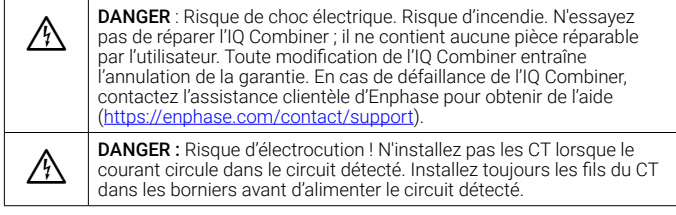

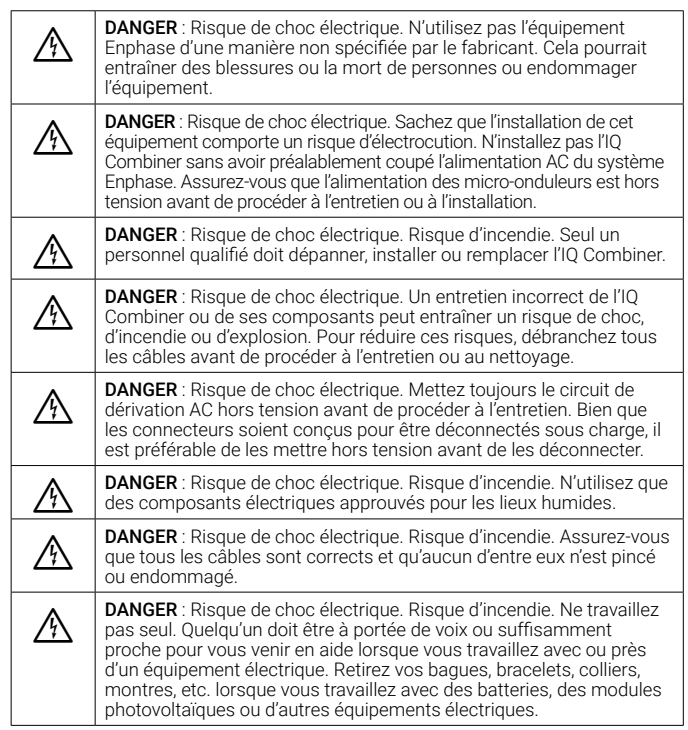

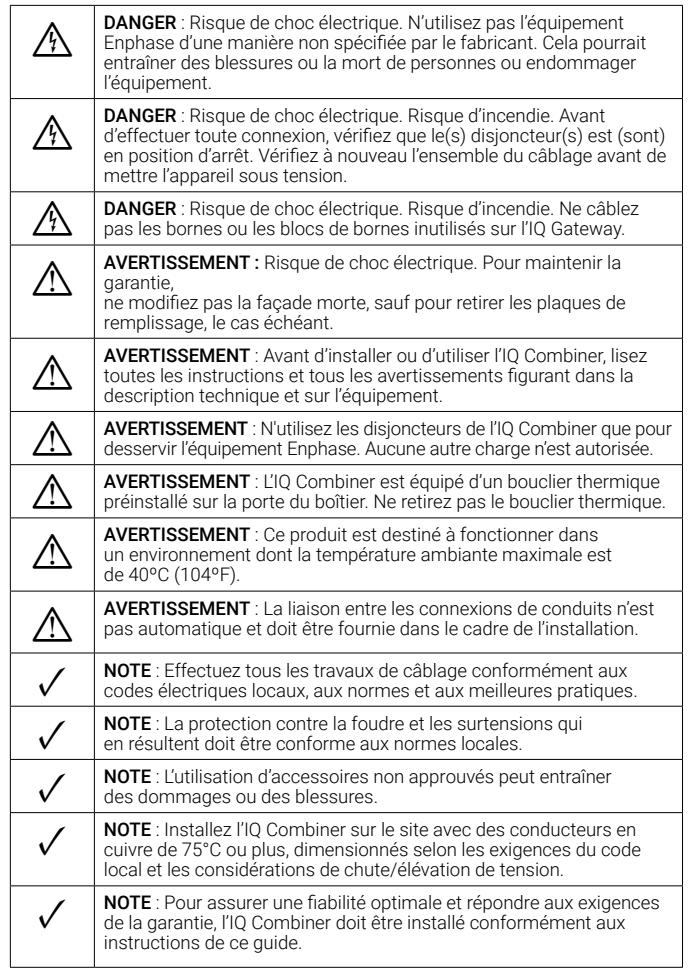

#### **Remarque concernant les produits de tiers**

Tout produit d'un fabricant ou d'un importateur tiers utilisé pour installer ou

mettre en service le(s) produit(s) Enphase doit être conforme à la (aux) directive(s) européenne(s) applicable(s) et aux exigences de l'Espace économique européen (EEE). Il incombe à l'installateur de s'assurer que tous ces produits sont correctement étiquetés et qu'ils sont accompagnés de la documentation requise.

#### **Conformité aux directives de l'UE**

Ce produit est conforme aux directives européennes suivantes et peut être utilisé dans l'Union européenne sans aucune restriction.

- Directive sur la compatibilité électromagnétique (CEM) 2014/30/EU
- Directive sur les basses tensions (LVD) 2014/35/EU
- Restriction des substances dangereuses (RoHS) 2011/65/EU

#### **Conformité à la directive RED**

Par la présente, Enphase Energy Inc. déclare que l'équipement radio de type

IQ Combiner 3P EU est conforme à la directive 2014/53/EU.

Le texte intégral de la déclaration de conformité (DoC) de l'UE est disponible à l'adresse suivante : <https://enphase.com/fr-fr/installers/resources/documentation>

#### **Fabricant :**

**Enphase Energy Inc.,**  47281 Bayside Pkwy., Fremont, CA, 94538, États-Unis, Tél : +1 (707) 763-4784

#### **Importateur :**

**Enphase Energy NL B.V.,**  Het Zuiderkruis 65, 5215MV, 's-Hertogenbosch, Pays-Bas, Tél : +31 73 3035859

#### **Protection de l'environnement**

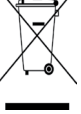

APPAREIL ÉLECTRONIQUE : NE PAS JETER. Les déchets électriques ne doivent pas être jetés avec les ordures ménagères. Les batteries doivent être éliminées correctement. Reportezvous aux codes locaux pour connaître les exigences en matière d'élimination.

## Historique des révisions

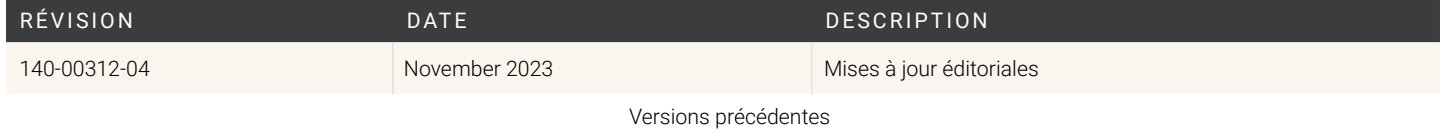